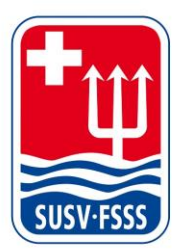

**Schweizer Unterwasser-Sport-Verband SUSV Fédération Suisse de Sports Subaquatiques FSSS** Federazione Svizzera di Sport Subacquei FSSS www.susv.ch | www.fsss.ch

**Benutzerhandbuch «FAIRGATE»**

# **Inhalt**

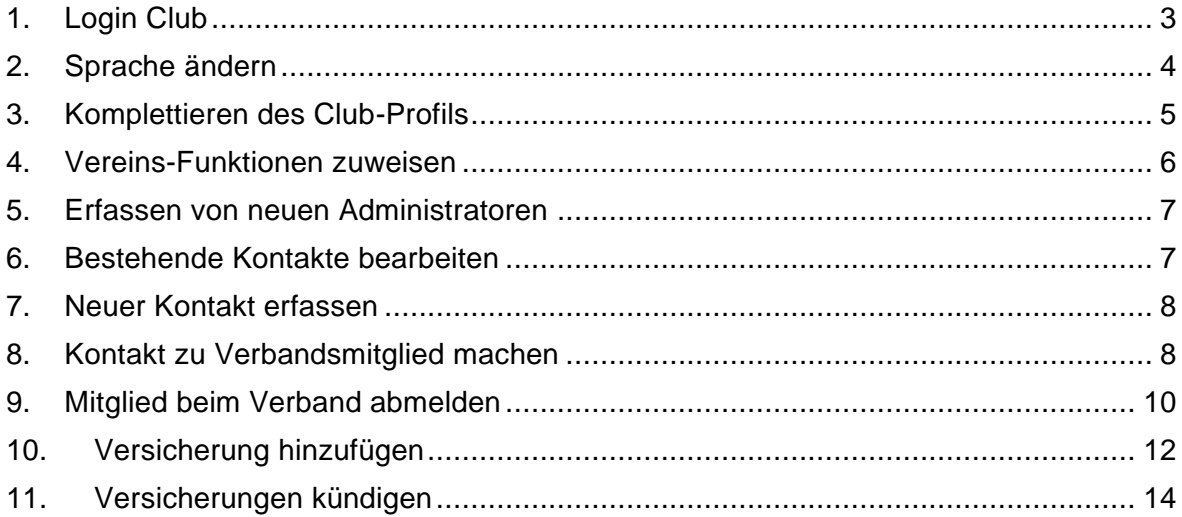

## <span id="page-2-0"></span>**1. Login Club**

Login-Daten:

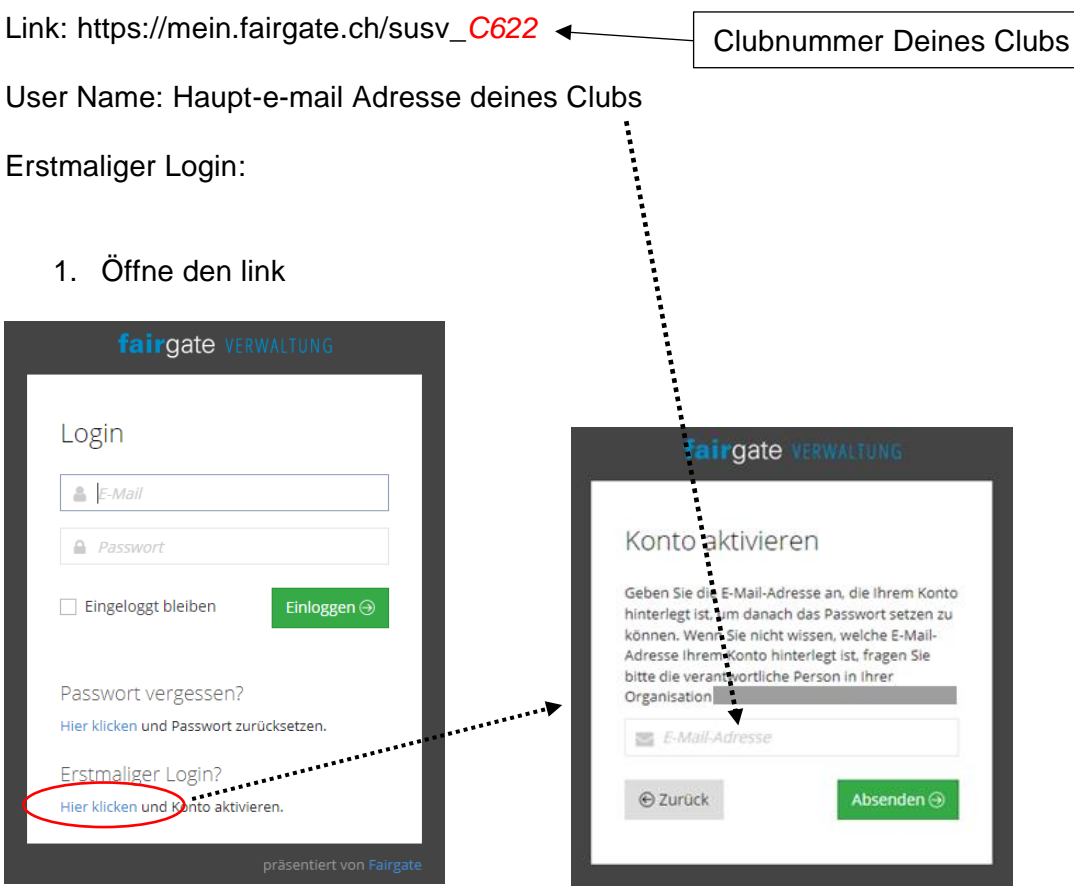

- 2. Prüfe Deine E-Mails
- 3. Wähle Dein Passwort

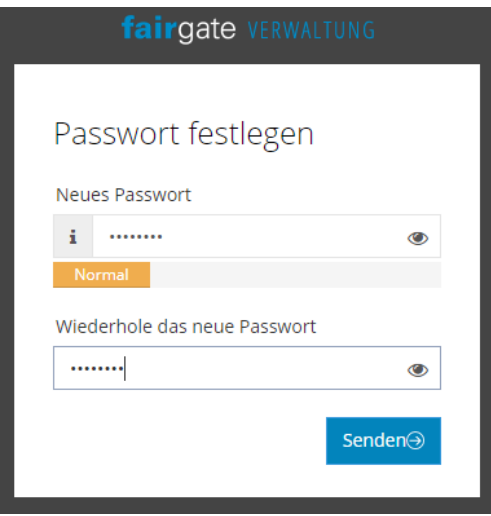

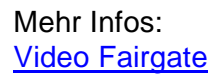

Schweizer Unterwasser-Sport-Verband Talgutzentrum 27 | CH-3063 Ittigen/Bern T +41 31 301 43 43 | admin@susv.ch

## **2. Sprache ändern**

<span id="page-3-0"></span>Um die Sprache von Fairgate zu ändern oben rechts auf den Namen des Clubs klicken, dann auf «Einstellungen».

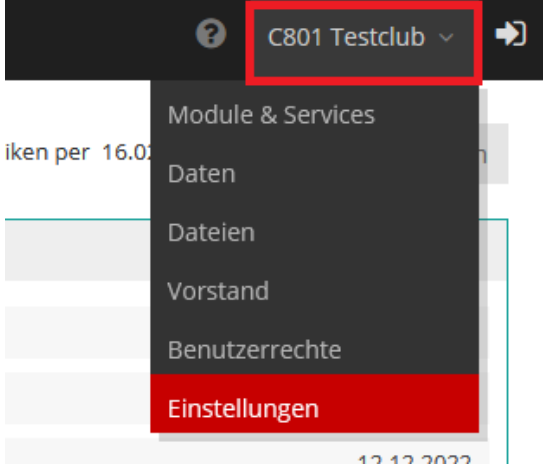

Die gewünschte Sprache auswählen und die Auswahl mit Klick auf «Änderungen speichern» bestätigen.

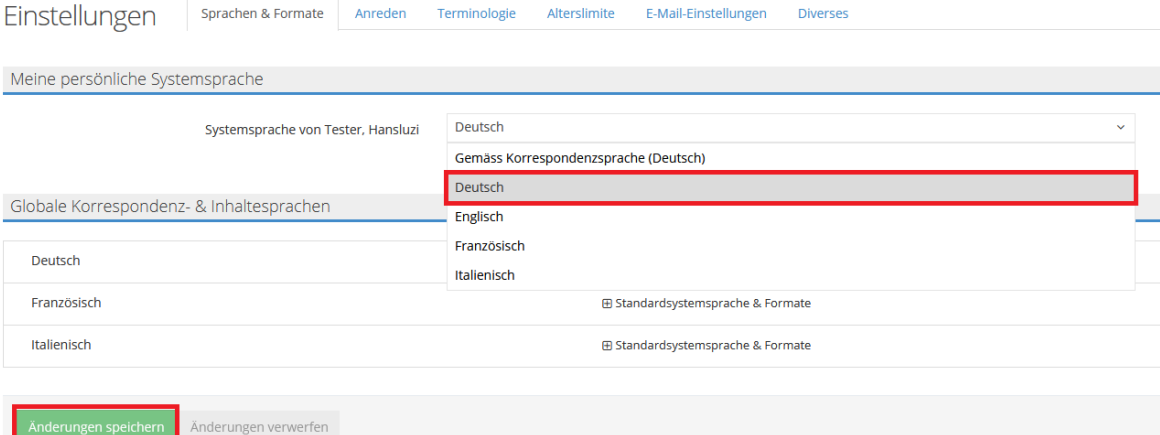

#### ← → C li mein.fairgate.ch/susv\_c801/backend/ fairgate VERWALTUNG Kontakte  $\alpha$ Willkommen, C80 **Aktive Kontakte** G Archivierte Kontakte G Mitglieder Fairgat Beitrittsgesuchs-Formular Update \  $\equiv$  Aktive Kontakte  $\frac{1}{5}$  $\Box$ Kontakt  $\triangle$  Primäre E-Mail  $\Box$ C801 Testclub 图 gs.susv.2018@gmail.com Teststrasse 12 3006 **BERN**  $\Box$ | Jürg, Baumgartner l, l, ÷,  $\Box$ Müller, Hannelore Testweg 12 3063 Ittigen  $0<sup>6</sup>$ Daten Verbindungen O Zugehörigkeiten O Notizen 0 C801 Testclub  $\overline{B}$ sicht Firma Adresse Kommunikation Tauchlehrer Firmenlogo Firma \* C801 Testclub **Club Nereus** Papier e-Paper / None Änderungen verwerfen

# <span id="page-4-0"></span>**3. Komplettieren des Club-Profils**

## <span id="page-5-0"></span>**4. Vereins-Funktionen zuweisen**

Dies ist zwingend, damit der SUSV mit den entsprechenden Personen kommunizieren kann.

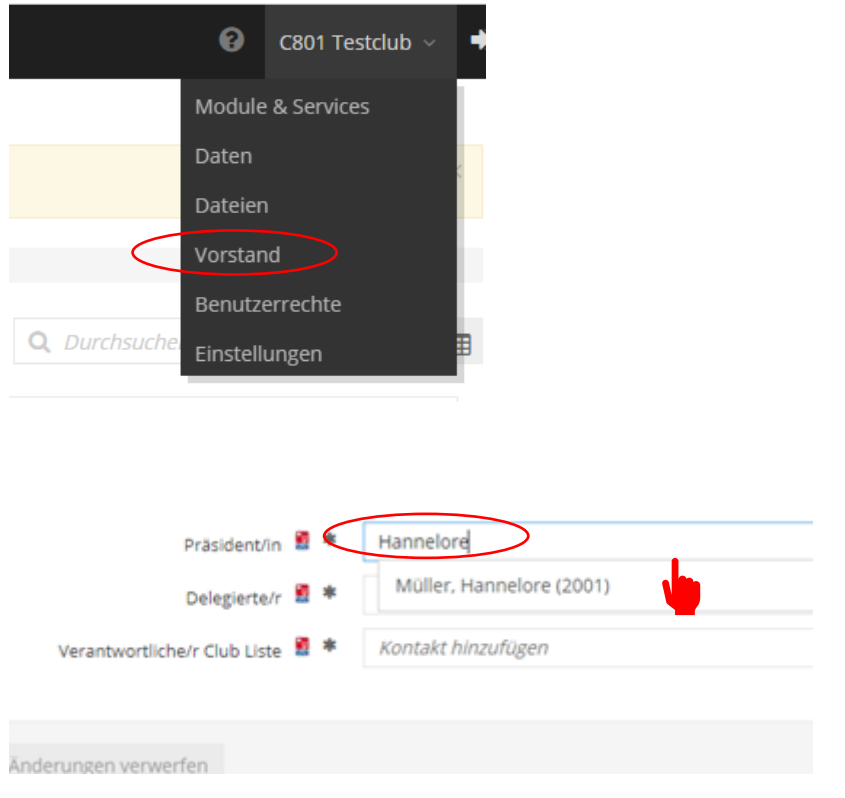

## Zwingend: E-Mail-Adresse (primäre E-Mail oder E-Mail 2)

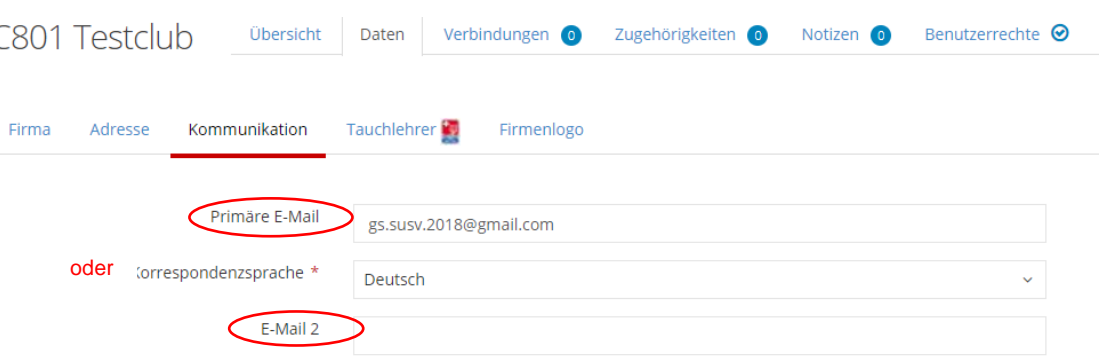

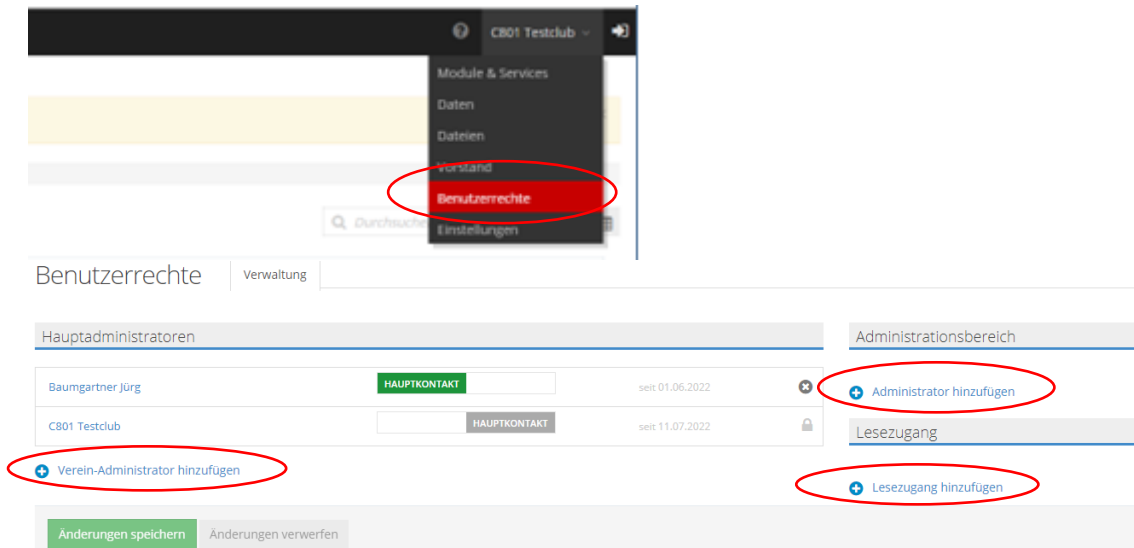

# <span id="page-6-0"></span>**5. Erfassen von neuen Administratoren**

## <span id="page-6-1"></span>**6. Bestehende Kontakte bearbeiten**

 $\equiv$  Aktive Kontakte  $\frac{1}{5}$ 

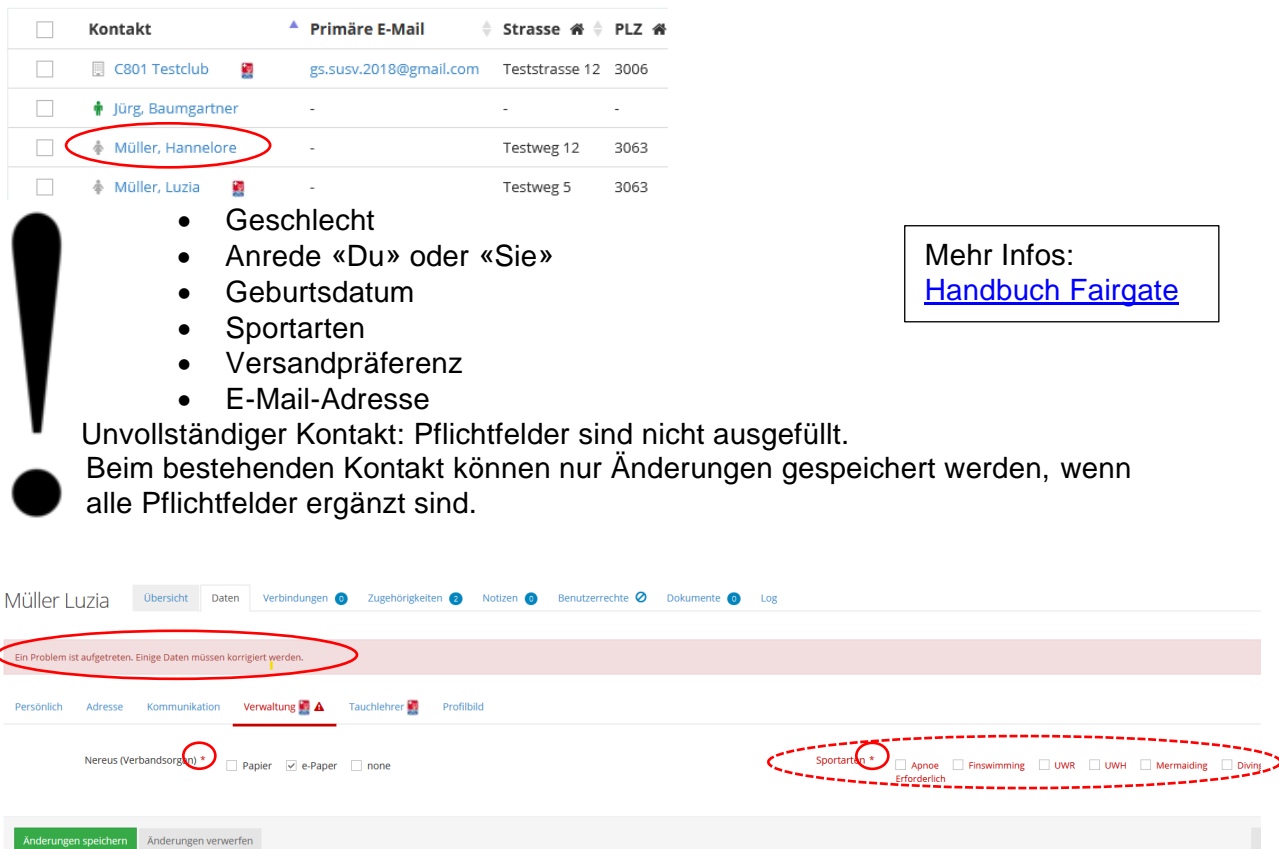

Geschäftsstelle SUSV **Office Central FSSS Ufficio Centrale FSSS**  Schweizer Unterwasser-Sport-Verband Talgutzentrum 27 | CH-3063 lttigen/Bern T +41 31 301 43 43 | admin@susv.ch

## <span id="page-7-0"></span>**7. Neuer Kontakt erfassen**

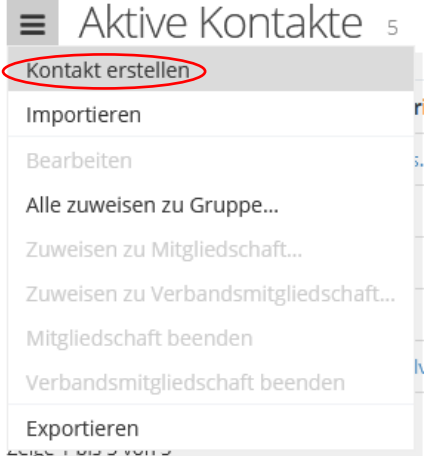

Wichtig unter Verbandsmitgliedschaft «Clubmitglied auszuwählen. Danach zumindest alle obligatorischen Felder ausfüllen und auf «Änderungen speichern» klicken.

## Kontakt erstellen

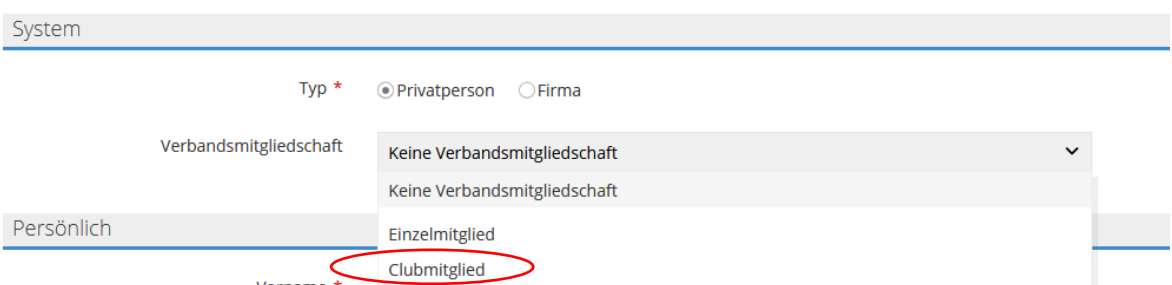

<span id="page-7-1"></span>**Um den Antrag abzuschliessen, muss nun noch Punkt 8 ausgeführt werden.**

## **8. Kontakt zu Verbandsmitglied machen**

Um ein Clubmitglied beim Verband anzumelden, gibt es 2 Möglichkeiten.

#### **1. Variante**

Das Mitglied kann per drag & drop in «Eintritt per *Datum*» hineingezogen werden.

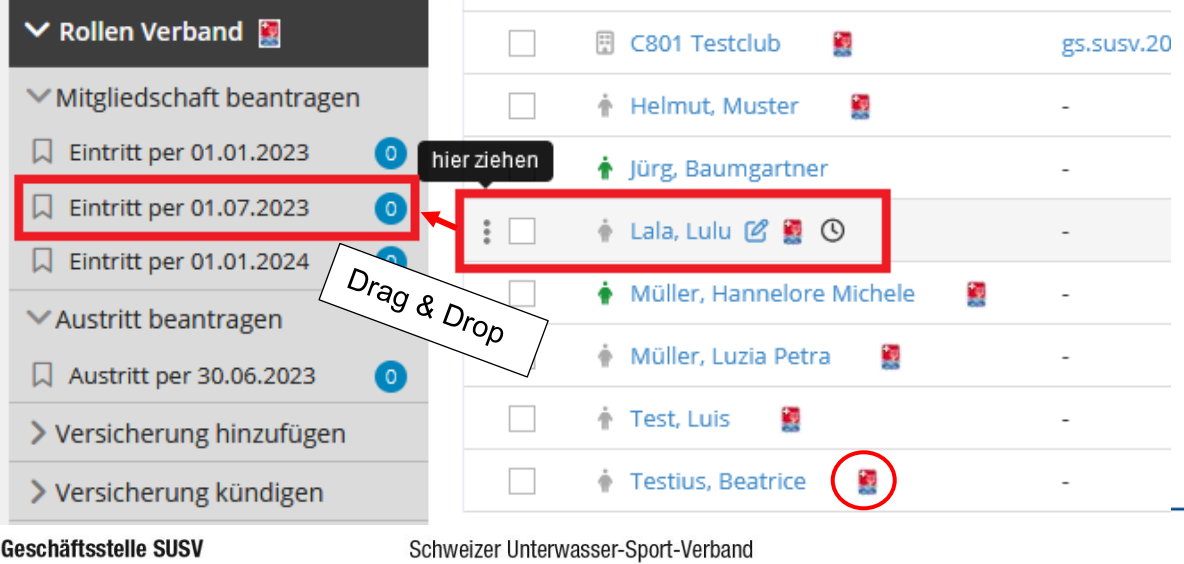

**Office Central FSSS Ufficio Centrale FSSS** 

Talgutzentrum 27 | CH-3063 lttigen/Bern T +41 31 301 43 43 | admin@susv.ch

Es öffnet sich ein Pop-up Fenster, in dem nochmals unter Rolle das Eintmit Verbandsmitglied bei der Funktion die Art der Mitgliedschaft (Aktiv/Junior und mit/ohne Versicherung) ausgewählt werden kann. Mit «Speichern» wird der Antrag zum Anmelden des Clubmitglieds an die Geschäftsstelle weitergereicht.

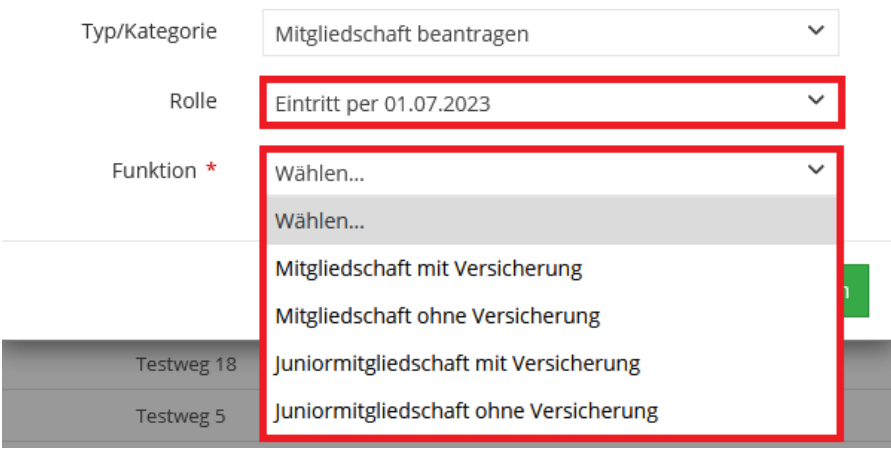

Der Kontakt ist nun unter «Eintritt per *Datum*» zu finden.

Sobald die Geschäftsstelle den Antrag bearbeitet hat, verschwindet die Uhr rechts neben dem Namen des Neumitglieds.

### **2. Variante**

Im Kästchen links neben dem Mitglied ein Häkchen setzen.

தி ⊙  $\overline{\smile}$  $\dot{\Phi}$  Lala, Lulu

Mit Klick auf das Männlein neben «Aktive Kontakte» «Zuweisen zu Gruppe…» auswählen.

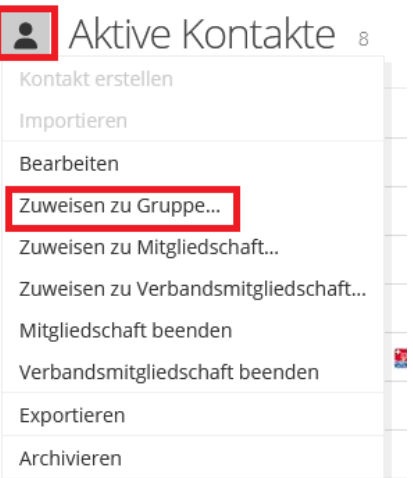

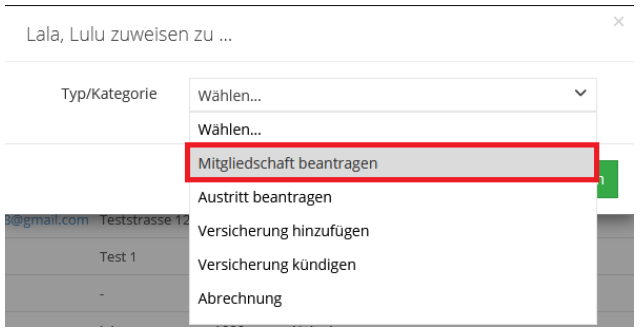

Gewünschtes Beitrittsdatum und bei der Funktion die Art der Mitgliedschaft (Aktiv/Junior und mit/ohne Versicherung) auswählen. Mit «Speichern» wird der Antrag zum Anmelden des Clubmitglieds an die Geschäftsstelle weitergereicht.

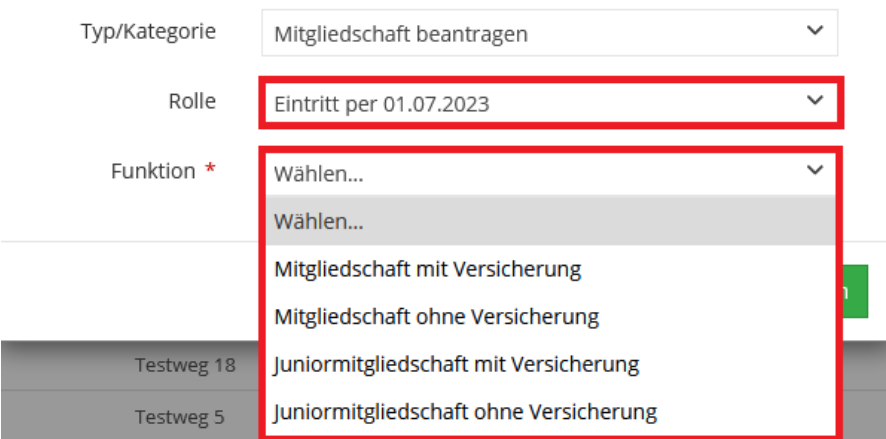

Der Kontakt ist nun unter «Eintritt per *Datum*» zu finden.

Sobald die Geschäftsstelle den Antrag bearbeitet hat, verschwindet die Uhr rechts neben dem Namen des Neumitglieds.

## <span id="page-9-0"></span>**9. Mitglied beim Verband abmelden**

Abmeldungen sind gemäss Statuten ausschliesslich per 30.06. eines jeden Jahres möglich.

Um ein Clubmitglied abzumelden, gibt es analog zu Punkt 8 zwei Möglichkeiten: drag & drop oder auswählen der Person und manuelle Zuweisung zur Gruppe «Austritt per *Datum*».

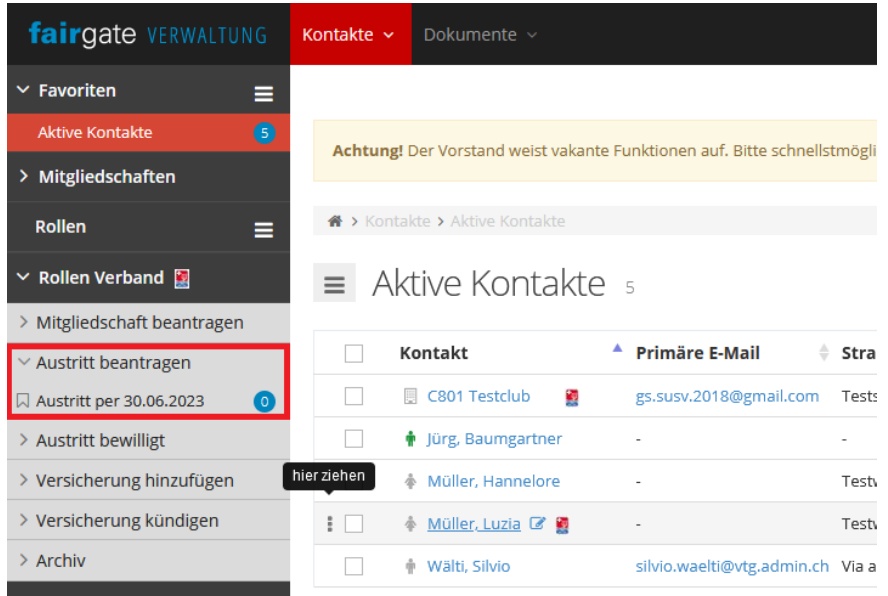

Es öffnet sich ein Pop-up Fenster, in dem nochmals unter Rolle der Austritt ausgewählt werden kann. Mit «Speichern» wird der Antrag zum Abmelden des Clubmitglieds an die Geschäftsstelle weitergereicht.

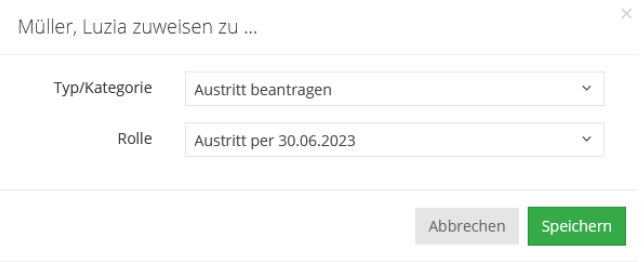

Der Kontakt ist nun unter «Austritt per *Datum*» zu finden.

Die Geschäftsstelle bearbeitet die Abmeldung nach Ablauf der aktuellen Mitgliedschaft. Der Kontakt ist danach nicht mehr unter «Austritt per *Datum*» zu sehen. Ihr findet den Kontakt unter «Archivierte Kontakte».

### **NICHT: archivieren!**

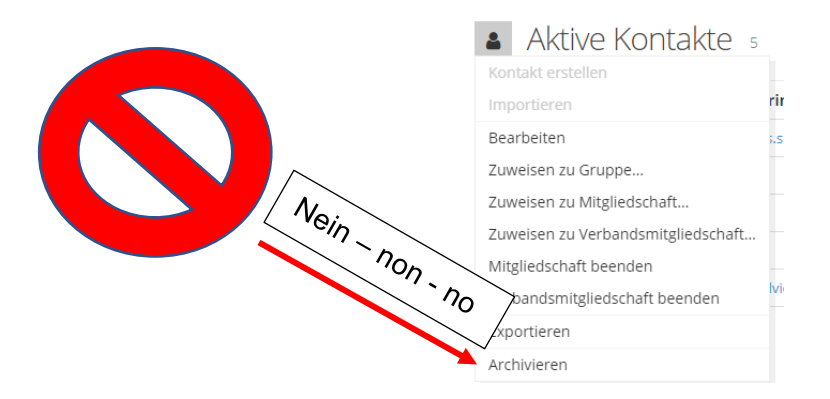

## <span id="page-11-0"></span>**10.Versicherung hinzufügen**

Um eine Versicherung eines bestehenden Clubmitglieds oder eines Clubs hinzuzufügen, gibt es analog zu Punkt 8 zwei Möglichkeiten: drag & drop oder auswählen der Person und manuelle Zuweisung zur Gruppe «gewünschte Versicherung».

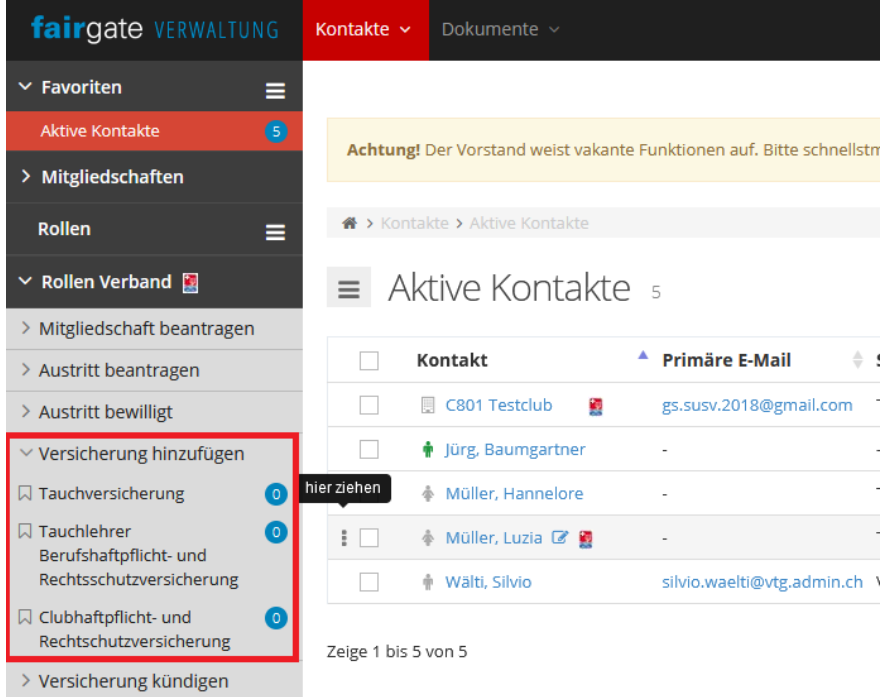

Es öffnet sich ein Pop-up Fenster, in dem nochmals unter Rolle die Versicherung ausgewählt werden kann. Mit «Speichern» wird der Antrag zum Hinzufügen der Versicherung an die Geschäftsstelle weitergereicht.

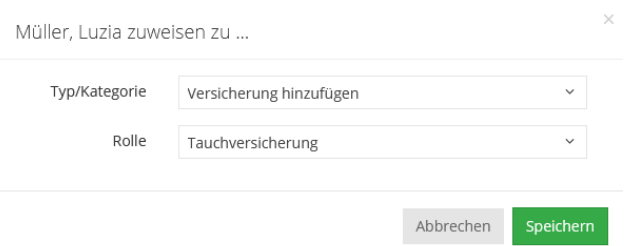

Der Kontakt ist nun unter der jeweiligen Versicherung zu finden.

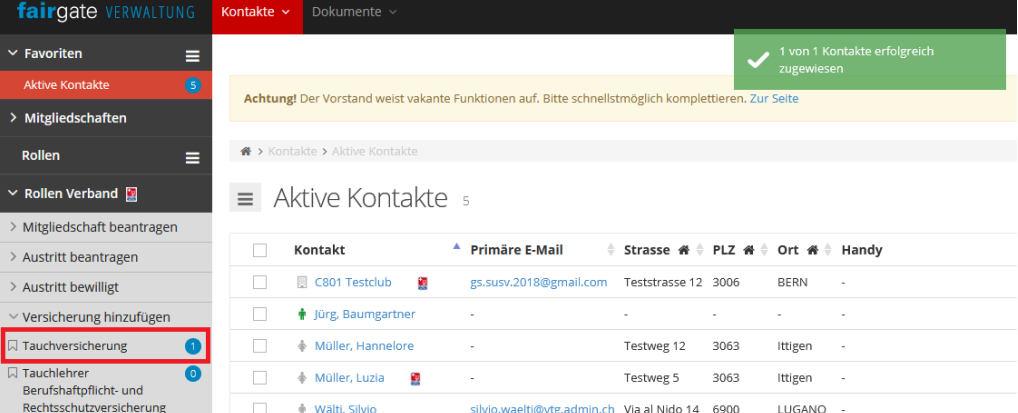

Sobald die Geschäftsstelle den Antrag bearbeitet hat, wird der Kontakt nicht mehr unter der Rolle Verband «Tauchversicherung» zu sehen sein.

Im Aktiven Kontakt unter Daten wird die Versicherung dann eingetragen sein.

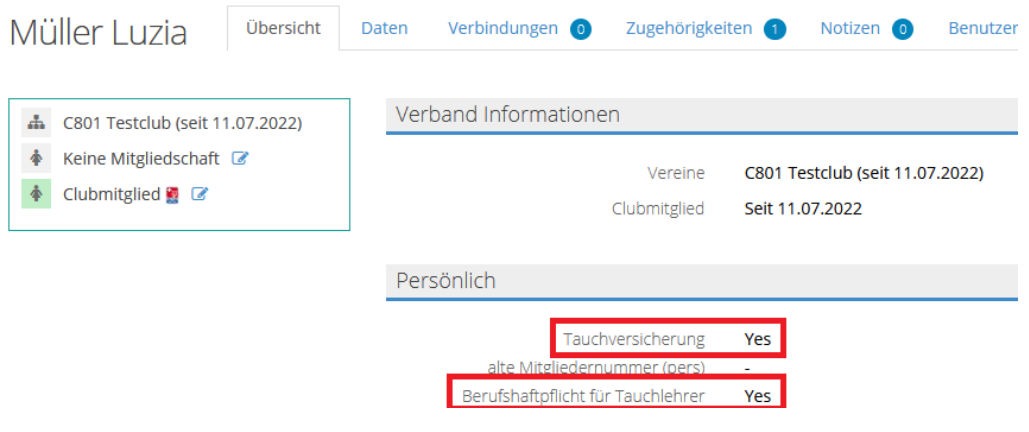

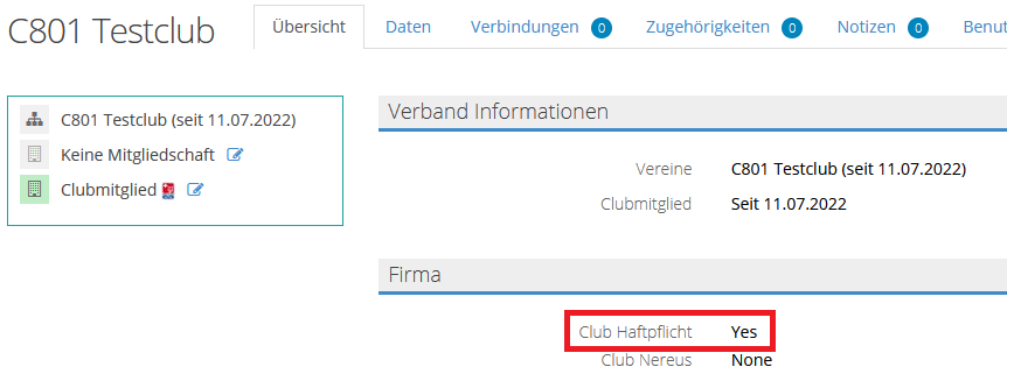

## <span id="page-13-0"></span>**11.Versicherungen kündigen**

Um eine Versicherung eines Clubmitglieds oder eines Clubs zu kündigen, gibt es analog zu Punkt 8 zwei Möglichkeiten: drag & drop oder auswählen der Person und manuelle Zuweisung zur Gruppe « gewünschte Versicherung».

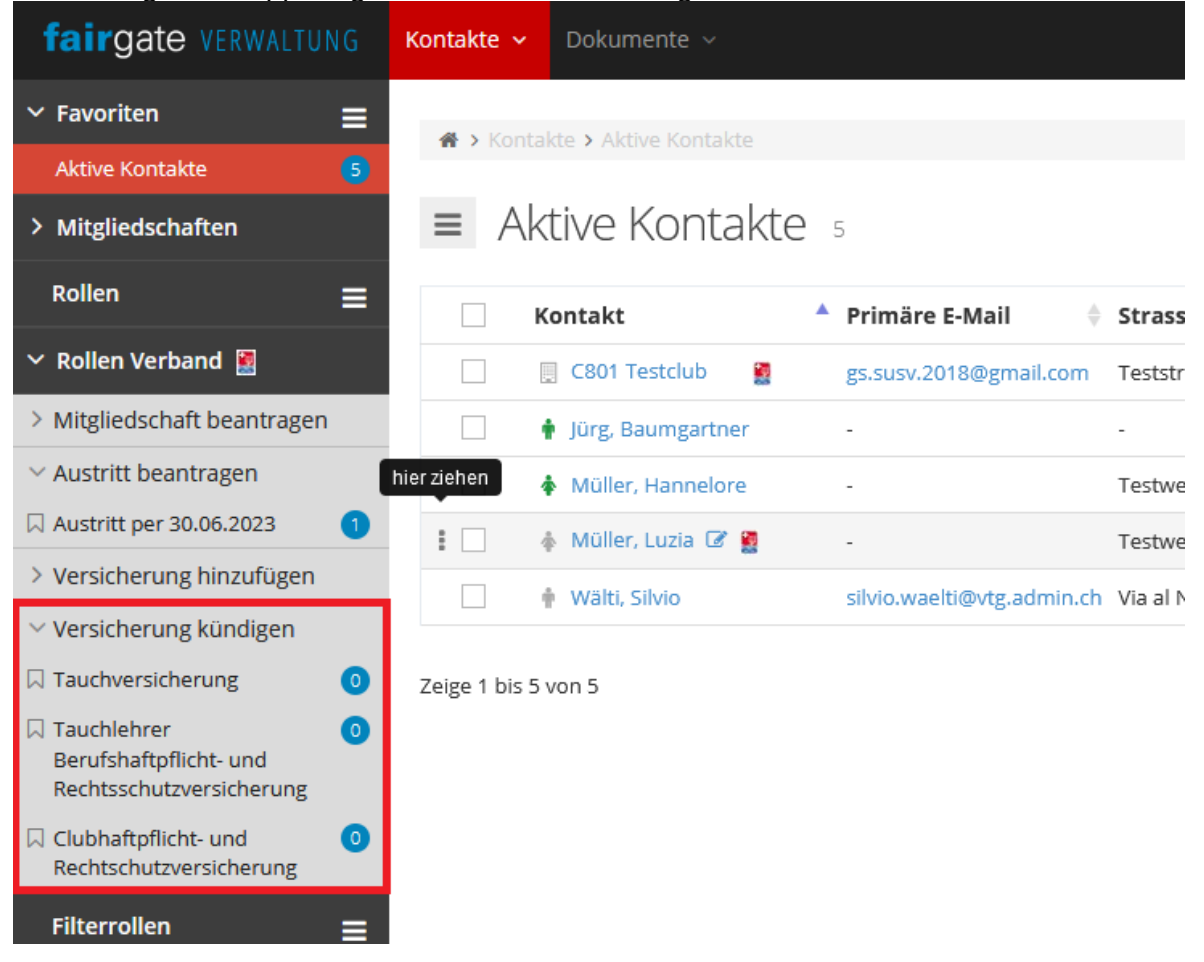

Schweizer Unterwasser-Sport-Verband Talgutzentrum 27 | CH-3063 Ittigen/Bern T +41 31 301 43 43 | admin@susv.ch

Es öffnet sich ein Pop-up Fenster, in dem nochmals unter Rolle die zu kündende Versicherung ausgewählt werden kann. Mit «Speichern» wird der Antrag zum Künden der Versicherung an die Geschäftsstelle weitergereicht.

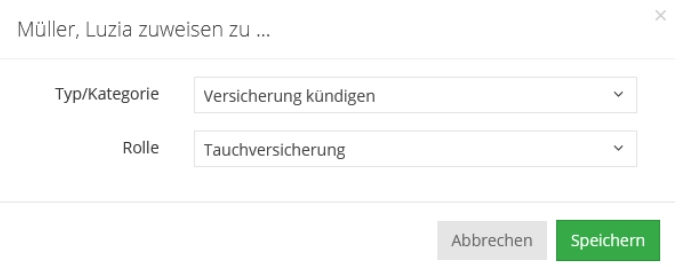

Der Kontakt ist nun unter der jeweiligen Versicherung zu finden.

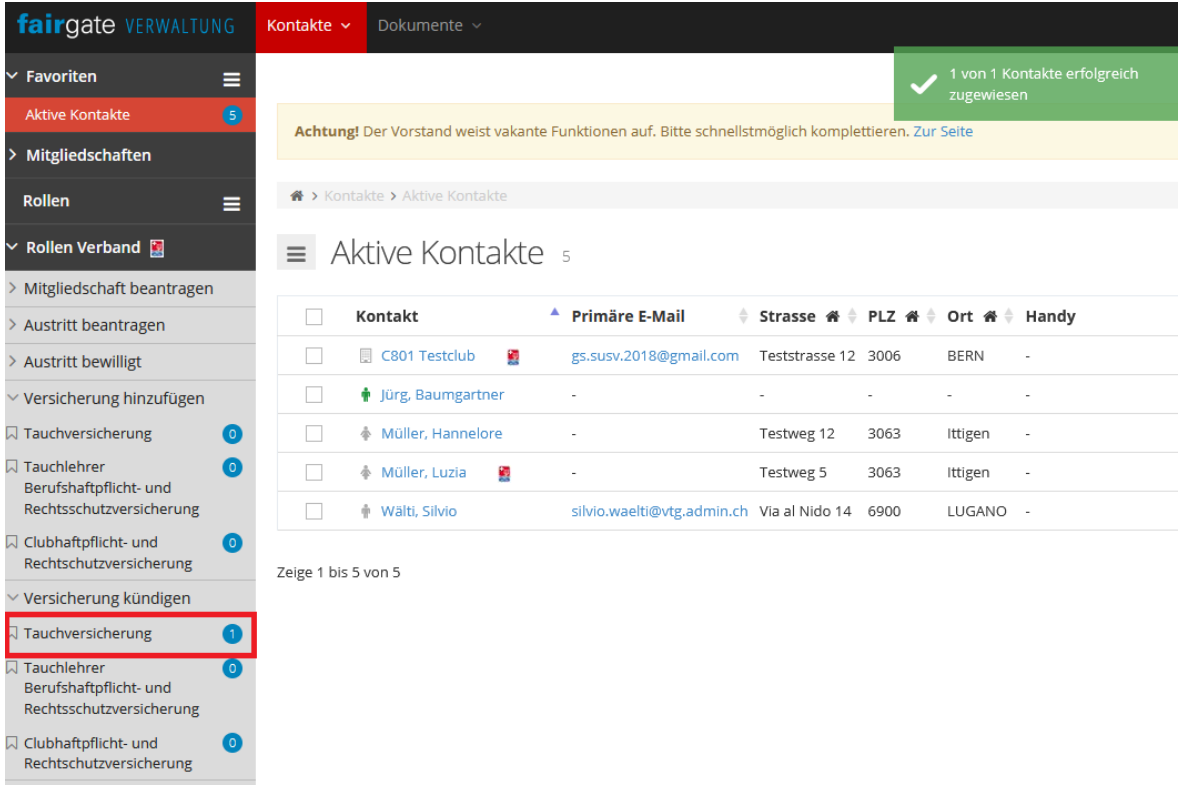

Die Geschäftsstelle bearbeitet die Kündigung nach Ablauf des Versicherungsschutzes. Der Kontakt ist danach nicht mehr unter der Rolle Verband «Versicherung kündigen», «Tauchversicherung» zu sehen sein. In der Übersicht des Aktiven Kontakts wird die Versicherung dann ausgetragen sein, sobald der Versicherungsschutz endet.

Versicherungskündigungsfristen: Tauchversicherung 30.06. Tauchlehrer Berufshaftpflicht- und Rechtsschutzversicherung 31.12. Clubhaftpflicht- und Rechtsschutzversicherung 31.12.

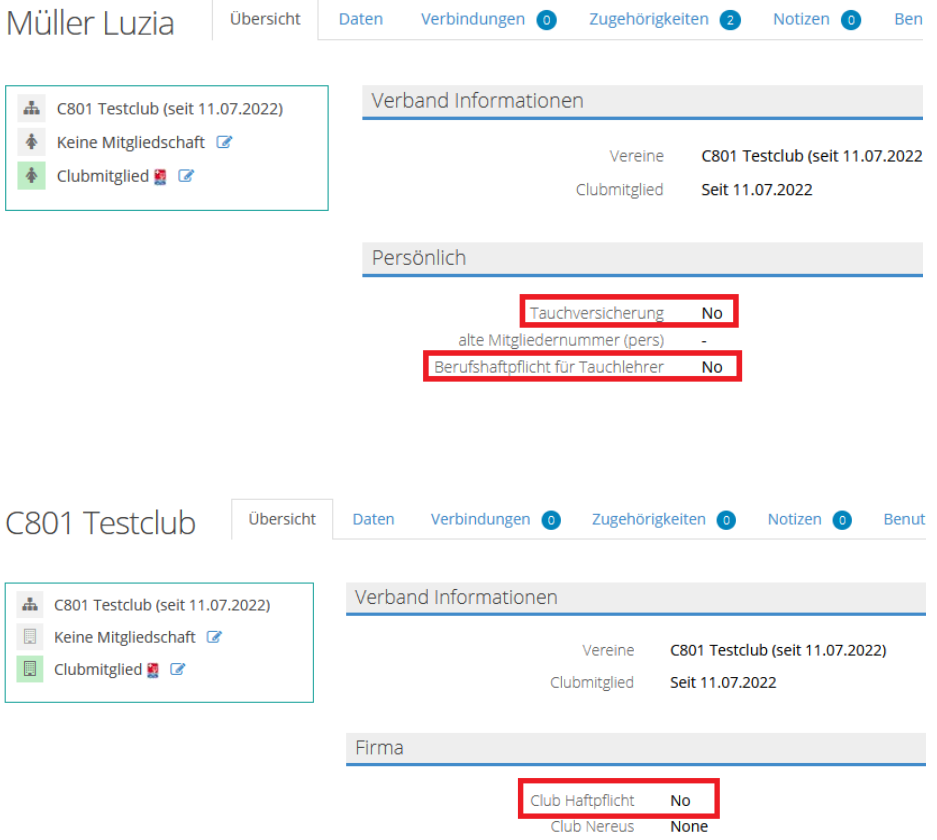